食道癌全国登録データインポートマニュアル

## 日本食道学会

## 全国登録委員会

- ※ 全国登録ソフトの ver. 1.0 以前の登録ソフト(FlieMaker 5.0 のもの)からデータをインポートす る際はインポート前に登録ソフトから別途データのエクスポートが必要となりますので,4 ペー ジ目以降の操作を行って下さい。
- 1. メニュー画面

今回配布した食道癌全国ソフト(食道癌全国登録.fp7 or 食道癌全国登録.exe)を開いて Menu 画面左下の「インポート」ボタンをクリックしてください。

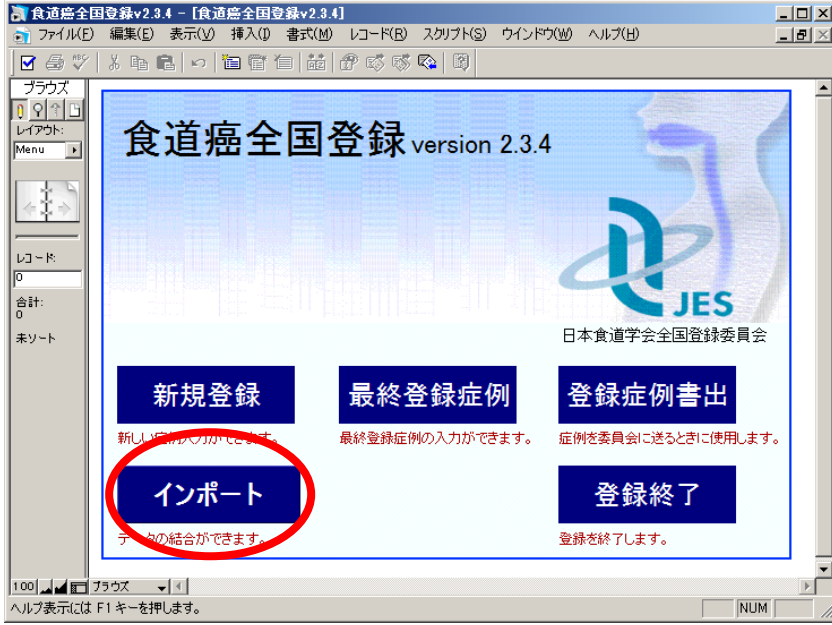

2. 施設名・施設コードの入力

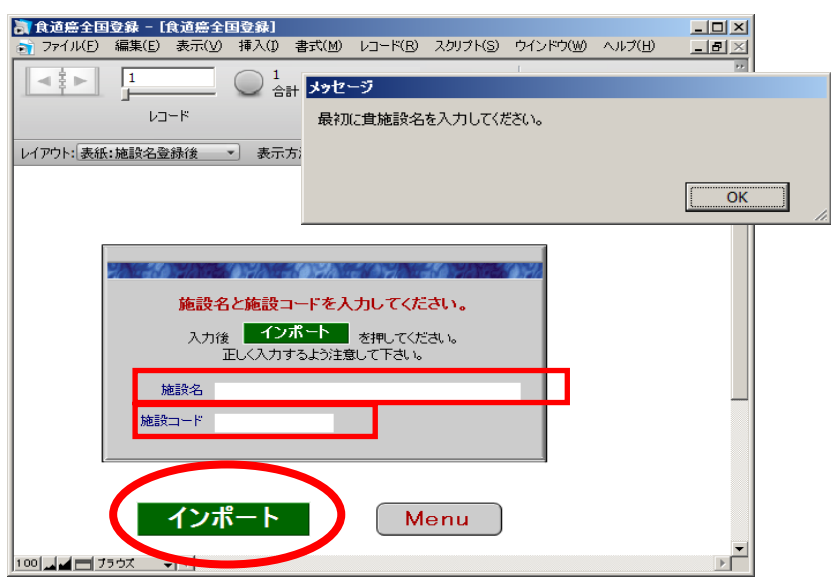

施設名、施設コードを入力して、「インポート」ボタンをクリックしてください。

3. インポートファイルの選択

インポート元のデータファイルを選択するダイアログが出るので、インポートしたいデータを選 択して、「開く」をクリックしてください。

<Runtime 版からのデータをインポートする場合>

ダイアログ下部のファイルの種類を「すべてのファイル(\*.\*)」に変更して、Rutime 版のフォル ダ(下図例は「食道癌全国登録データベースver2.0 Windows Runtime版」フォルダ)内の「食 道癌全国登録.USR」を選択してください。

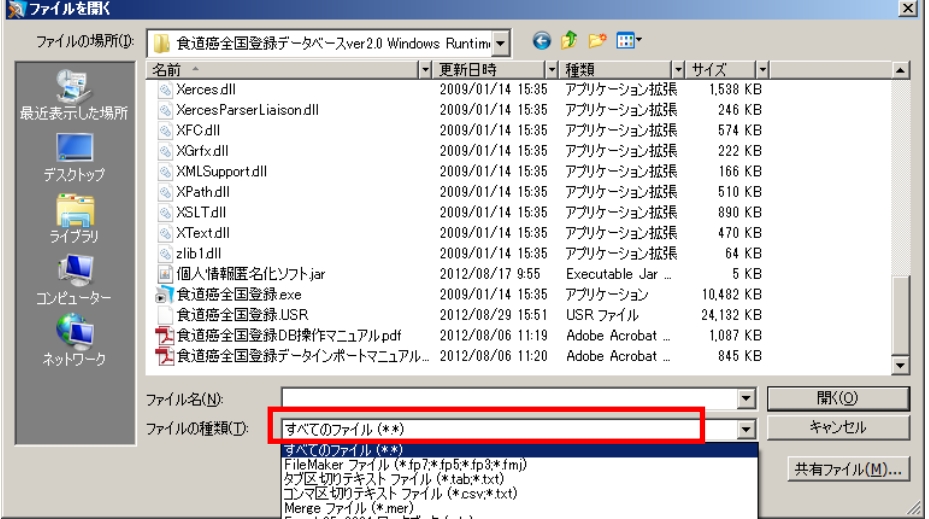

<FileMaker 版からのデータをインポートする場合>

ダイアログ下部のファイルの種類を「FileMaker ファイル(\*.fp7, \*.fp5, \*fp3, \*.fmj)」に変更して、 FileMaker 版のフォルダ(下図例は「食道癌全国登録データベース ver2.0 Windows FileMaker 版」フォルダ)内の「食道癌全国登録.fp7」を選択してください。

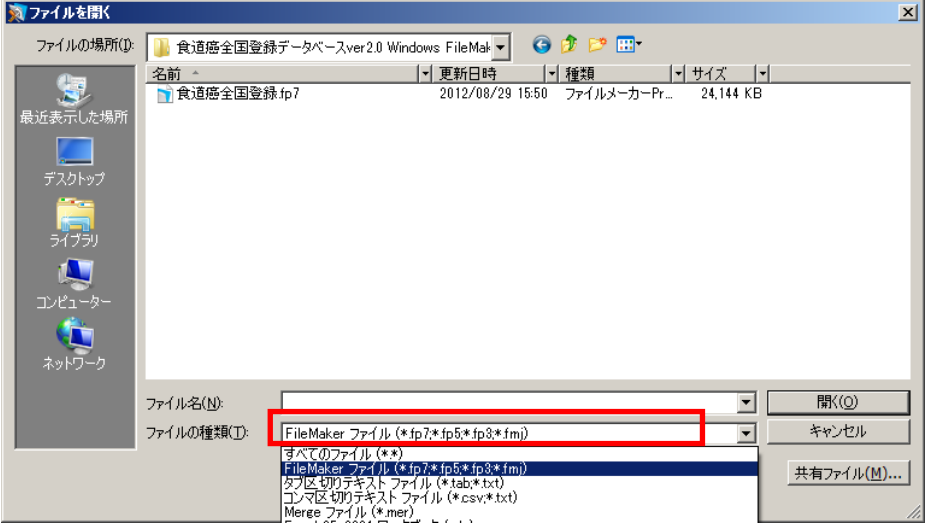

4. 下記のメッセージが出るので、「OK」ボタンをクリックしてください。 インポートしたレコード全ての値を検索して置換しますので、作業が終了するのに数分間要し ます。インポートの間、ソフトは最小化されます。

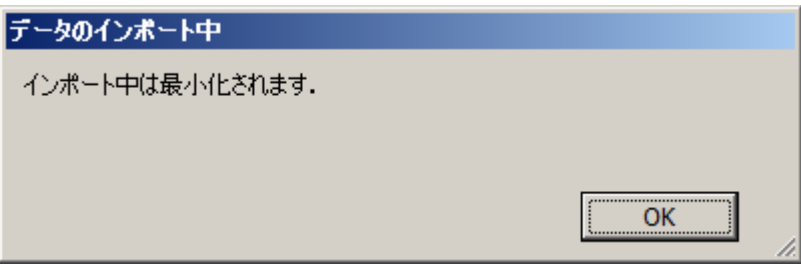

5. インポート値の確認と空欄項目の入力

今回配布した登録ソフトでは旧登録ソフトから入力項目が変更されているフィールドがありま す。多くの項目は自動的に値が置換されますが、いくつかの項目で整合性がないものがあり、 また今回新たに追加された登録項目もあり、その場合は、値が空欄となっています。ページ右 上の赤枠の中に、空欄の項目名が表示されていますので、値を再入力してください。

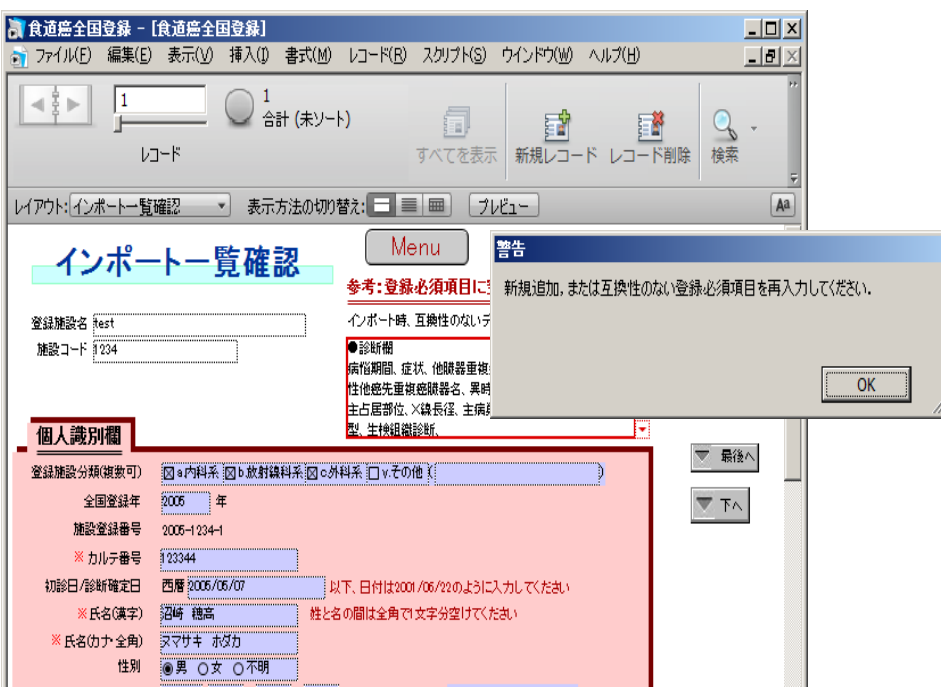

<全国登録ソフトの ver. 1.0 以前の登録ソフト(FlieMaker 5.0 のもの)>

1. レコードのエクスポート

ファイルメーカーを開いて、左上の「ファイル」→「レコードのエクスポート」を選択してくださ

 $\mathbf{U}$ 

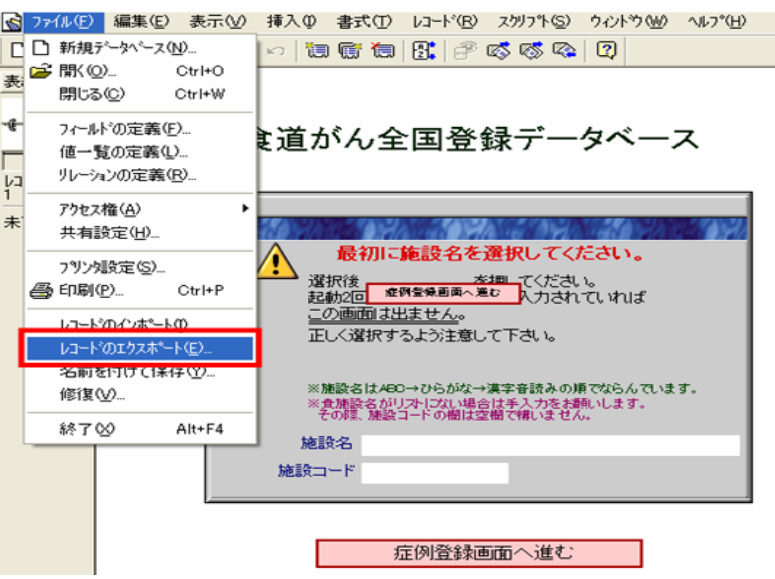

2. データの保存

ファイルに名前を付けて保存してください。その時にファイルの種類を Merge ファイルで保存 してください。

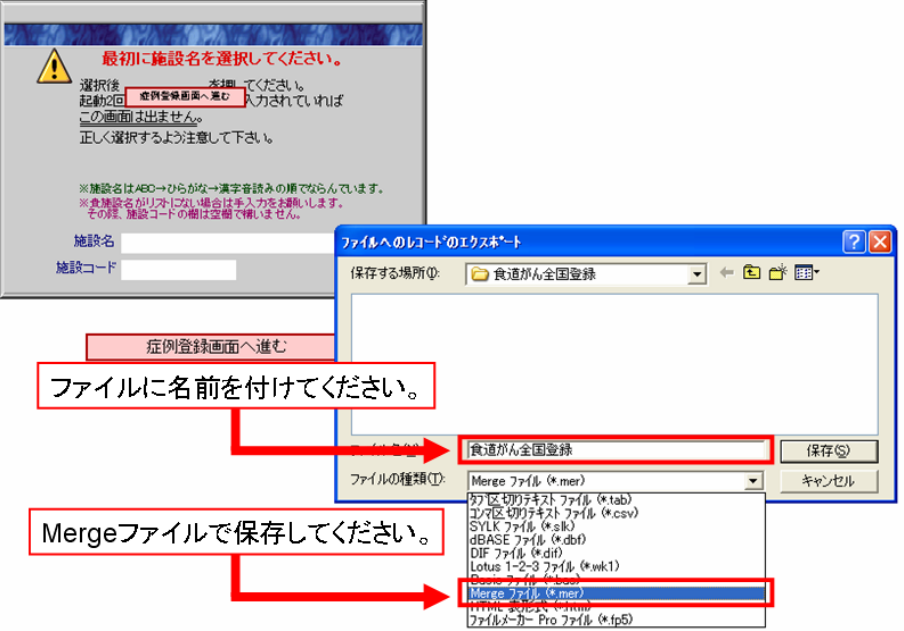

3. エクスポート順の設定

「フィールドデータのエクスポート順」画面で、「全て消去」、「全て移動」、「エクスポート」の順 に選択してください。

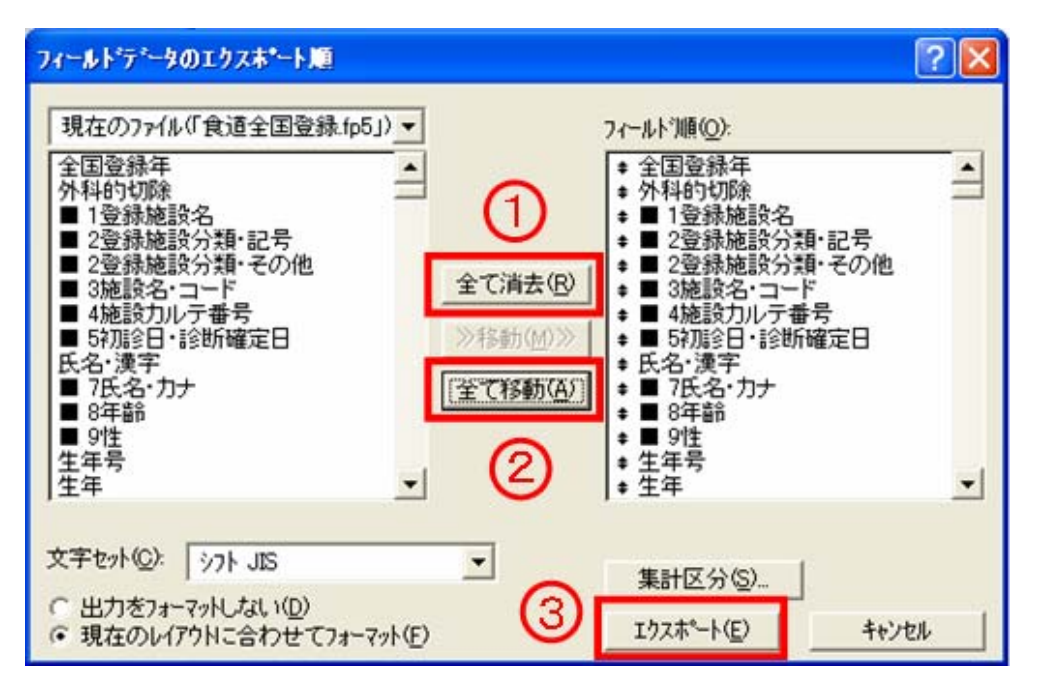

4. 出力データの加工1

出力されたファイルをメモ帳で開いてください。ファイルを開く際に「ファイルの種類」で「全て のファイル」を選択していない場合、ファイルが表示されない場合があります。

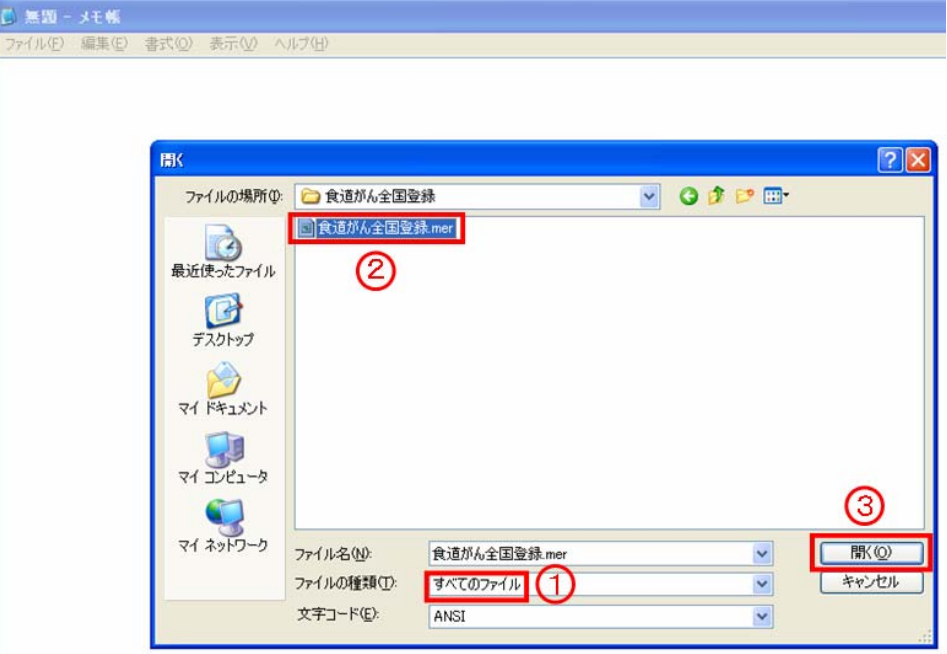

5. 出力データの加工 2

ファイルの中の"\_"を全て" "に置換してください。(置換コマンドを使うと確実です。)

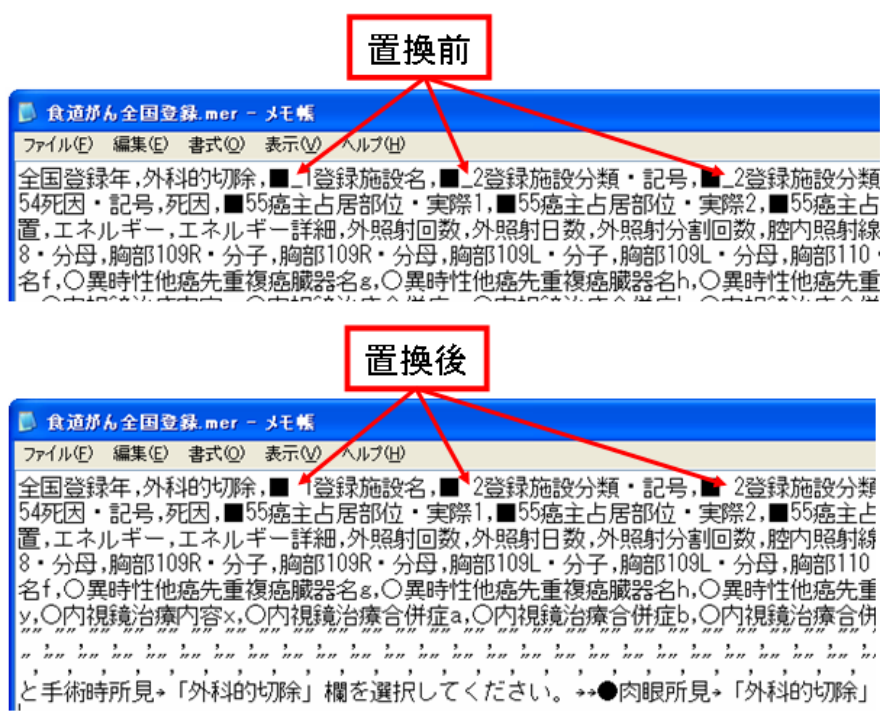

6. レコードのインポート

今回配布した食道癌全国ソフト(食道癌全国登録.fp7 or 食道癌全国登録.exe)を開いて

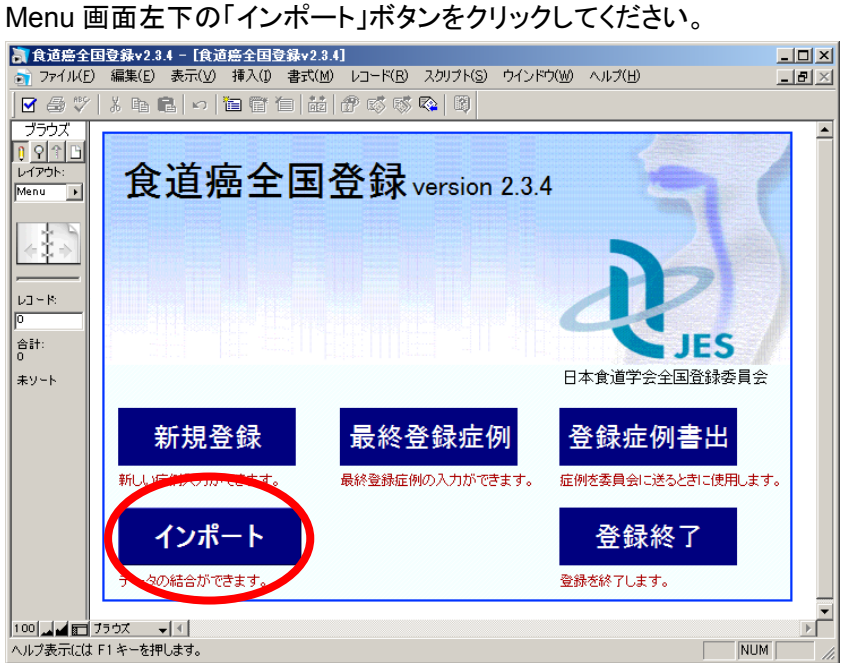

7. 施設名・施設コードの入力

施設名、施設コードを入力して、「インポート」ボタンをクリックしてください。

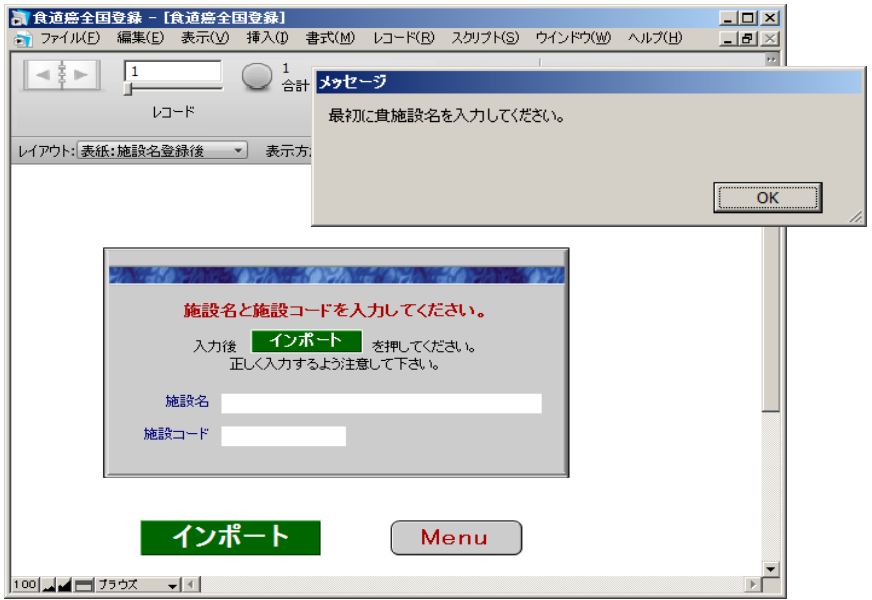

8. インポートファイルの選択

3.で出力された Merge ファイルを選択し、「開く」をクリックしてください。

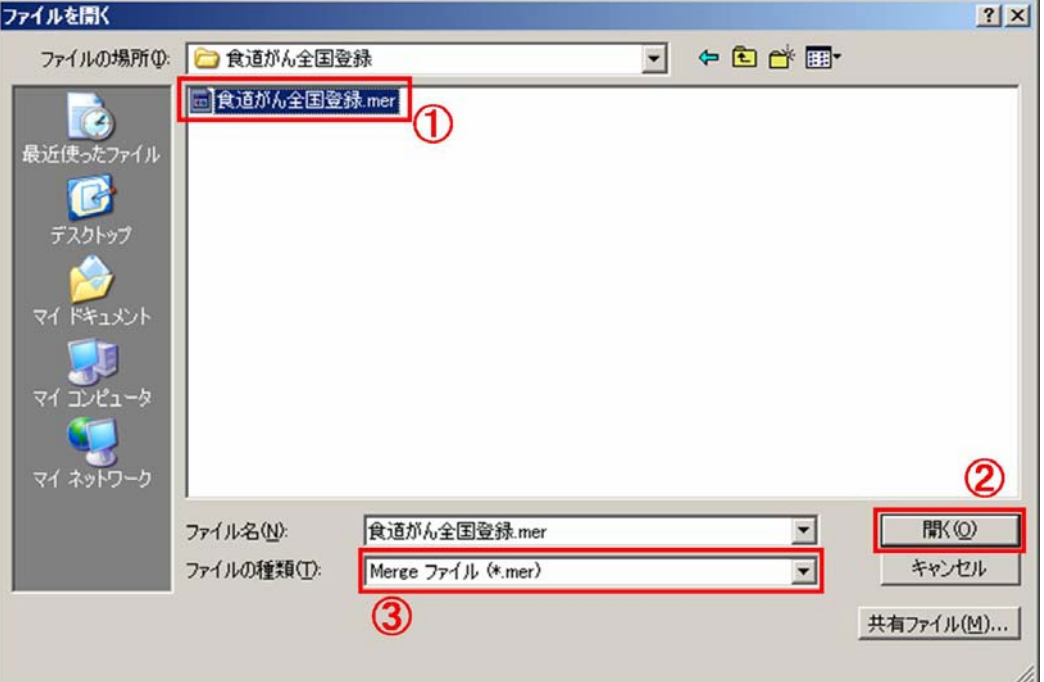

9. 下記のメッセージが出るので、「OK」ボタンをクリックしてください。 インポートしたレコード全ての値を検索して置換しますので、作業が終了するのに数分間要し ます。インポートの間、ソフトは最小化されます。

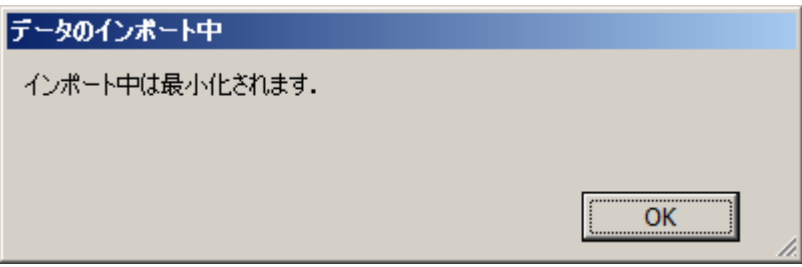

10. インポート値の確認と空欄項目の入力

今回配布した登録ソフトでは旧登録ソフトから入力項目が変更されているフィールドがありま す。多くの項目は自動的に値が置換されますが、いくつかの項目で整合性がないものがあり、 また今回新たに追加された登録項目もあり、その場合は、値が空欄となっています。ページ右 上の赤枠の中に、空欄の項目名が表示されていますので、値を再入力してください。

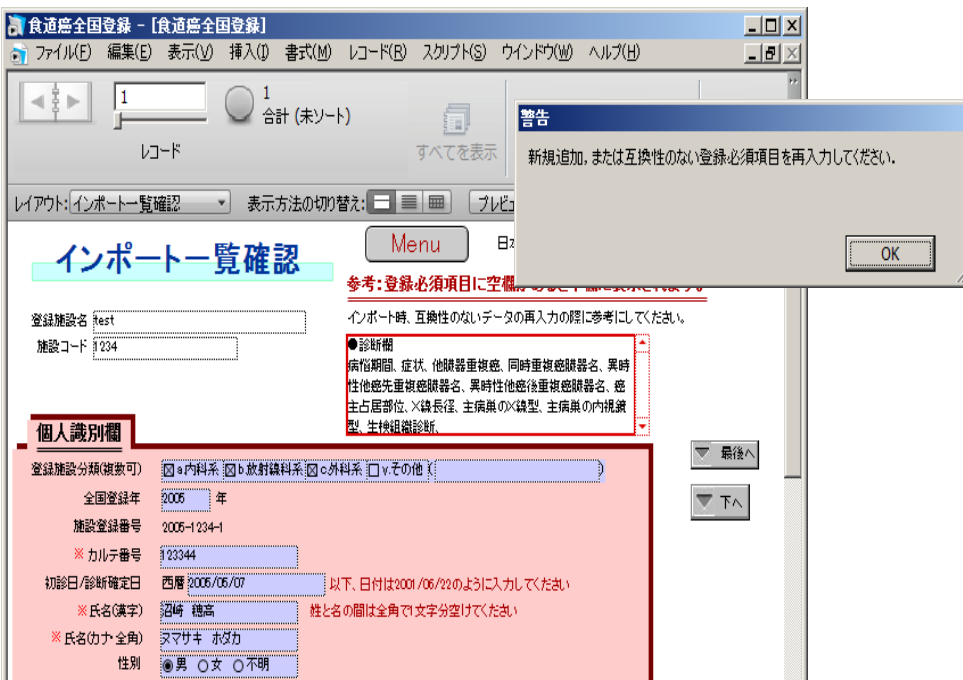

(改訂 2017/1/27)